Kilkenny Swim Club

## How to Pre-order Club Gear using OnDeck

Open the app, sign in using your log in details and tap the 3 lines in the corner of the screen. Shown circled below

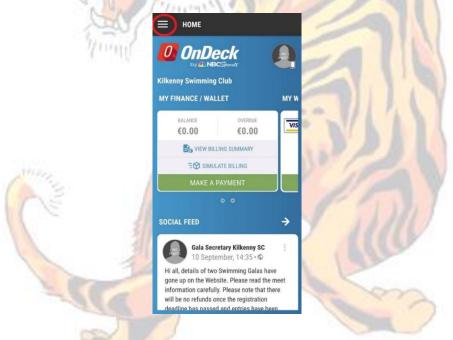

On the menu drop down click on "Event & Jobs" shown circled below.

| Hi Joe 🙆 🗸          |         |                    |
|---------------------|---------|--------------------|
| ☆ Home              |         |                    |
| Social Feed         |         |                    |
| Membership          |         |                    |
| My Finances         |         |                    |
| Events & Jobs       | ×       |                    |
| Coaches & Directors |         |                    |
| Cool Tools          |         |                    |
| Calendar            |         |                    |
| Classes             |         | ÷                  |
| Videos              |         |                    |
| News                |         | nave<br>ne meet    |
| Logout              | 4.41.19 | there<br>1<br>heen |

On the menu drop down that appears tap on "Event & Meet Entries" shown circled below

|       | Hi Joe 🙆 🗸 🗘          |                          |        |
|-------|-----------------------|--------------------------|--------|
|       | ☆ Home                | A NO                     |        |
| 4     | Social Feed           |                          | -      |
| A     | Membership ~          | MY W                     |        |
| for a | My Finances 🗸 🗸       | VIS                      | 10     |
| STOP  | Events & Jobs         |                          |        |
| 20.1  | Events & Meet Entries |                          | PA     |
| Thing | Job Signup            |                          |        |
| N.V.  | Coaches & Directors   |                          |        |
| Sin S | Cool Tools            | ÷                        |        |
| 3 W   | Calendar              |                          |        |
|       | Classes ~             | nave<br>ne meet<br>there |        |
|       | Logout 4.41.19        | n<br>heen                | - 11/1 |

This should bring up the events home as shown below. "Club Gear Pre-order" should appear, tap on the area the arrow points to and ignore the next step. If it does not appear click on the "cat. Filter" shown circled below and follow the next step.

| 1  |                        | VENTS HOME                                                                    | PAST                            | -      | 6 |
|----|------------------------|-------------------------------------------------------------------------------|---------------------------------|--------|---|
| 16 | -                      | h for Meet name or                                                            | City                            |        |   |
| 8  | Cat.                   | Filter                                                                        |                                 | 2      | 0 |
|    | 0CT<br>8<br>2023       | Leinster Future<br>National Aquatic<br>Road, Dublin 15, I<br>DECLARE I RUN ME | Centre, Snugbo<br>DUB D15 A6WR  | orough |   |
|    | ост<br>21 - 22<br>2023 | Leinster Aspirin<br>National Aquatic<br>Road, Dublin, DUE<br>DECLARE I RUN ME | Centre, Sungbo<br>BD15 A6WR, IR | rough  |   |
|    | MERCHAN                | DISE                                                                          |                                 | 1      |   |
|    | SEP<br>11 - 28<br>2023 | Club Gear Pre-C<br>Online<br>RSVP   JOB SIGNUF                                |                                 |        |   |

In order to make sure that all events are showing, tap on all the slide buttons on the right of the box that appears and make sure they are all green before tapping on save.

|         | E EVENTS HOME                          |                                 |             |
|---------|----------------------------------------|---------------------------------|-------------|
| A       | UPCOMING                               | PAST                            |             |
| Par     | Q Search for Meet nam                  | e or Citv                       |             |
| 12      | EVENT CATEGORY                         | FILTERS                         |             |
| 10-CO   | M                                      | F to show/hide<br>the Meet view |             |
| 20.12   | Meet                                   | •                               | 1 Pal       |
| THIT    | Merchandise                            |                                 |             |
| 10      | Miscellaneous                          |                                 |             |
| ALL S   | Social Event                           | 🥌 t                             |             |
| Tunit   | Training Camp                          |                                 |             |
| 10 I.L. | Uncategorized                          |                                 |             |
|         | M                                      | CANCEL SAVE                     |             |
|         | SEP Club Gear I                        | Pre-Order                       | S/1 / 1 / 1 |
|         | 11 - 28<br>2023 Online<br>RSVP I JOB S |                                 | 3210        |
| S       |                                        |                                 |             |

This brings up the full information for the pre-order including size guides and examples of the items. To order items tap on "Job signup" shown circled below.

|         | ← ме | ET INFO                                                                                                    |    |
|---------|------|----------------------------------------------------------------------------------------------------|----|
| - Maria |      | Gear Pre-Order<br>t 2023 - 28 Sept 2023                                                                                                    | C. |
|         |      | Pre-order for the new club gear.<br>Order book closes on 27th<br>September.<br>To order click on Job sign up and<br>select the items you wish to<br>order and select me. An invoice<br>will then be sent to your account<br>for the cost of those orders. Any<br>invoices not paid items will not<br>be ordered. |    |
|         |      | When ordering please pay<br>attention to the following sizing<br>guides as it is important to select<br>the right sizes                                                                                                    |    |
|         |      | Adult Hoodie Sizing Guide                                                                                                    |    |
|         |      | Child Hoodie Sizing Guide                                                                                                    |    |
|         |      | Adult T Shirt Sizing Guide                                                                                                    |    |
|         |      | Child T Shirt Sizing Guide                                                                                                    |    |
|         |      | Adult Singlet Sizing Guide                                                                                                    |    |
|         |      | Child Singlet Sizing Guide is the<br>same as the Child TShirt                                                                                                    |    |

This will bring up all the item available for pre-order. They are separated by size and type so be sure to select the item you wish to order by tapping on the small arrows to the right of the item names.

|        | id -                        |           |   |
|--------|-----------------------------|-----------|---|
| 4      | ← JOBS LISTING              |           |   |
| A      | Club Gear Pre-Order         |           |   |
| 6TA    | Unfilled Slots: 660         |           | Ń |
| 1      | JOB TE START TIME           | ×         |   |
| 2001   | Bobble Hat                  |           |   |
| - V    | Unfilled Slots              | 20        |   |
| Trans  | Total Slots                 | 20        |   |
| La C   | Slots Filled: 0%            | 0         |   |
| Thursd | Account with Completed Jobs | 0         |   |
| X      | Hoodie a 7/8                | > 2       |   |
|        | Unfilled Slots              | 20        |   |
|        | Total Slots                 | 20        |   |
|        | Slots Filled: 0%            | 0         |   |
|        | Account with Completed Jobs | 0         |   |
|        | Hoodie b 9/10               | > 6600    |   |
| 3      | Unfilled Slots              | 20        |   |
| 18     | Total Slots                 | 20        |   |
|        | SIT I CONTRACT              | - / ///// |   |

This will bring you to the sign up screen, which is the actual order screen, tap on sign up, it is circled below.

| P.I.I.                                         |        |  |
|------------------------------------------------|--------|--|
| Bobble Hat<br>Unfilled Slots: 20               |        |  |
| Thu, 09/14/2023 01:00 AM<br>Unfilled Slots: 20 |        |  |
| 20 unfilled slots                              | SIGNUP |  |

This will bring up a confirmation window that you wish to sign up, tap the button that states me, shown circled below, so we know which account to invoice for payment

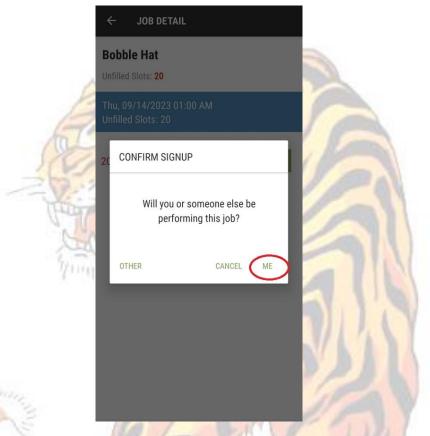

This will bring you back to the item screen and your name will now be displayed here. If the order needs cancelling, prior to the deadline the delete button (as shown by the arrow below) can be selected and the pre-order for that item will be cancelled. This does not apply after the deadline has passed and invoices will be sent and payment expected based on the items selected at the deadline.

| 1 | ← JOB DETAIL                     |  |
|---|----------------------------------|--|
| Č | Bobble Hat<br>Unfilled Slots: 19 |  |
|   | Thu, 09/14/2023 01:00 AM <       |  |
|   | Bloggs, Joe 💄 💼 🦯 🗸 🗸            |  |
|   | 19 unfilled slots SIGNUP         |  |

If several items are desired for pre-order, tap the back arrow shown circled below and repeat the steps above showing how to select the items for all the items you wish to pre-order.

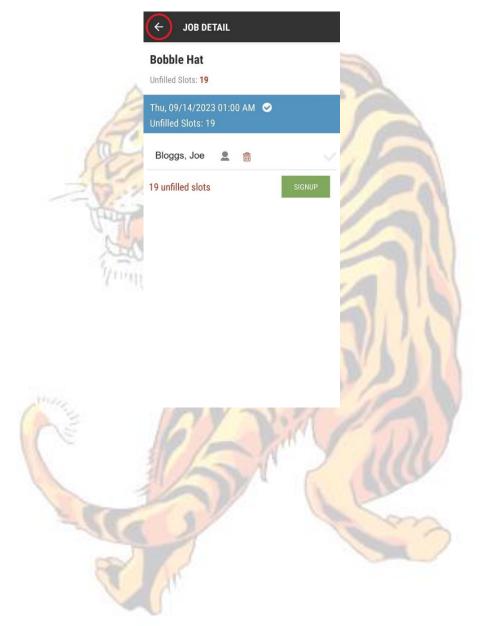